# **INSTALASI DAN KONFIGURASI VERTRIGOSERV 2.16**

**Oleh: Carwoto** 

e-mail: carwoto@yahoo.com blog: carwoto.wordpress.com Program Studi Teknik Informatika STMIK ProVisi Jl. Kyai Saleh 12-14 Semarang

ertrigoServ merupakan paket aplikasi yang terdiri atas aplikasi *open source* Apache web server, PHP, MySQL, SQLLite, PhpMyAdmin, SQLLiteManager, dan ZendOptimizer. Aplikasi yang terdapat dalam WertrigoServ merupakan paket aplikasi yang terdiri atas aplikasi open source<br>Apache web server, PHP, MySQL, SQLLite, PhpMyAdmin,<br>SQLLiteManager, dan ZendOptimizer. Aplikasi yang terdapat dalam<br>VertrigoServ merupakan alat-a membangun website berbasis server PHP dengan database MySQL. Dengan menginstal VertrigoServ, secara otomatis aplikasi-aplikasi tersebut terinstal dan siap untuk digunakan.

Berikut ini akan dipaparkan langkah instalasi, pengaturan setting, dan pengujian hasil instalasi VertrigoServ pada sistem operasi Windows XP.

### **Instalasi VertrigoServ**

Untuk menginstal VertrigoServ pada Windows XP, lakukan menurut langkahlangkah sebagai berikut:

1. Dobelklik file vertrigo-2-16.exe.

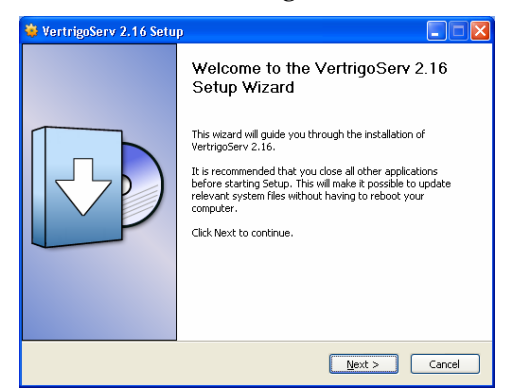

2. Klik **Next**

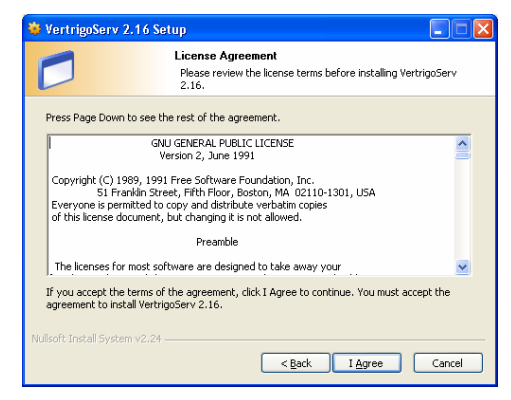

3. Baca pernyataan lisensi, kemudian klik **I Agree**.

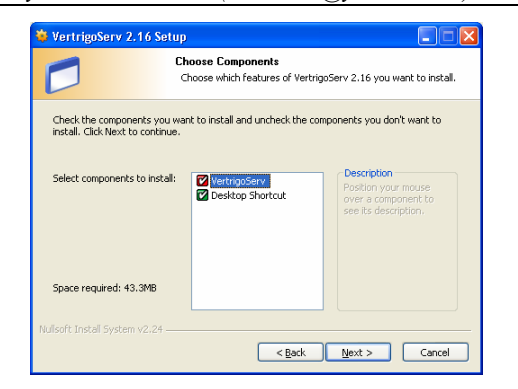

4. Pilih komponen yang akan diinstal. Caranya klik nama komponen pada daftar **Select components to install**. Untuk melanjutkan, klik **Next**.

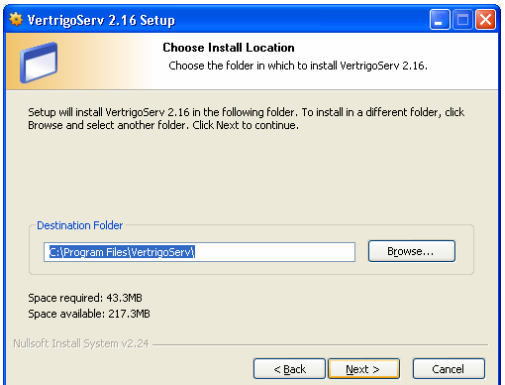

- 5. Pilih folder lokasi tempat melakukan installasi. Caranya, ketik path direktori pada kotak teks **Destination Folder**, atau klik tombol **Browse** untuk menelusuri folder yang ada ada di komputer dan menentukan folder tempat melakukan instalasi.
- 6. Klik **Next** untuk melanjutkan.

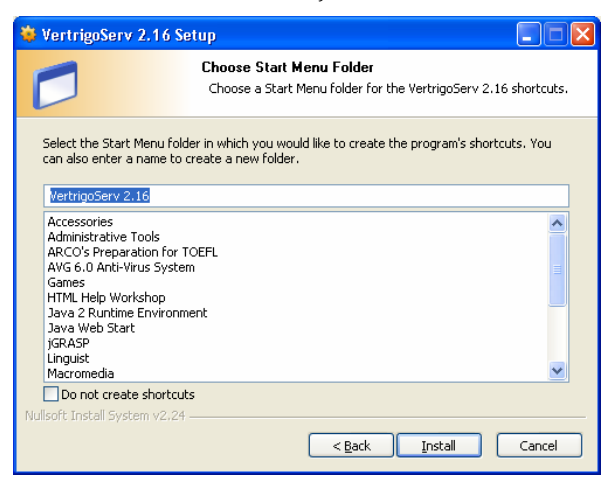

- 7. Pilih folder menu awalan dengan memilih pada daftar. Anda dapat juga membuat folder dengan nama baru.
- 8. Klik **Install** untuk memproses instalasi.

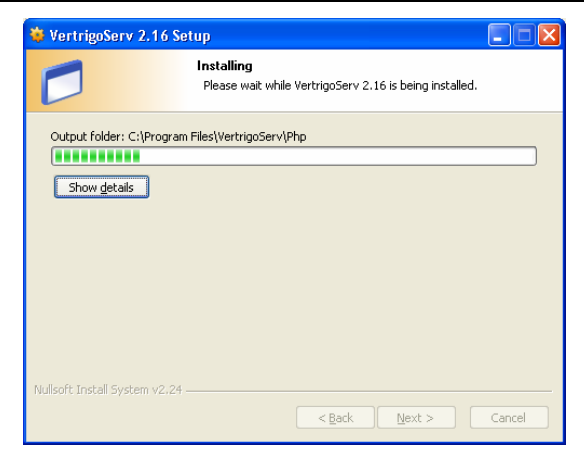

9. Tunggu beberapa saat sampai proses instalasi berakhir.

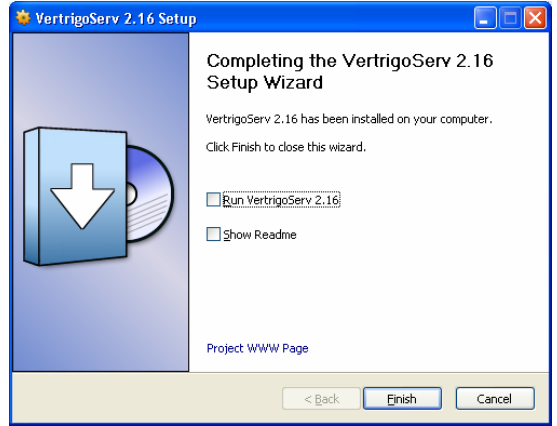

10. Klik **Finish**.

### **Konfigurasi VertrigoServ**

Setelah proses instalasi selesai, apabila tidak ada masalah maka aplikasi yang ada di dalam paket VertrigoServ langsung dapat berfungsi secara normal dan dapat digunakan untuk membangun aplikasi web. Namun, apabila diperlukan Anda dapat mengubah konfigurasi setting komponen-komponen dan layanan yang tersedia. Pengaturan setting juga diperlukan apabila hasil instalasi secara *default* tidak dapat berjalan normal.

1. Jalankan Vertrigo Server dengan cara klik **Start > All Programs > VertrigoServ > VertrigoServ**.

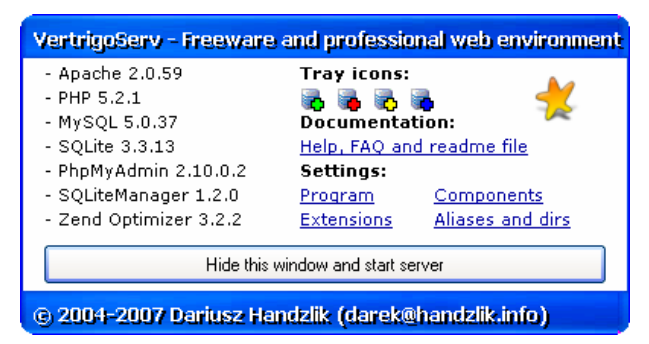

- 2. Klik **Hide this window and start server**.
- 3. Klik ikon **VertrigoServ [Apache + MySQL]** di taskbar (sudut kanan-bawah desktop).

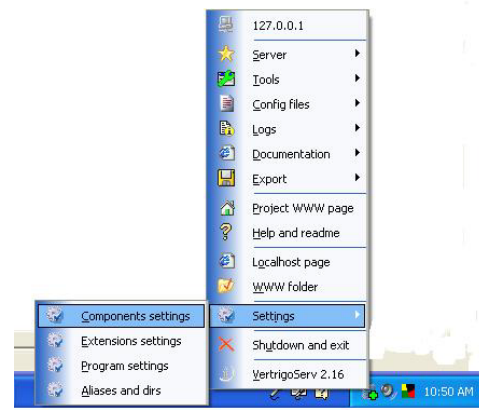

4. Klik menu **Setting > Components settings**.

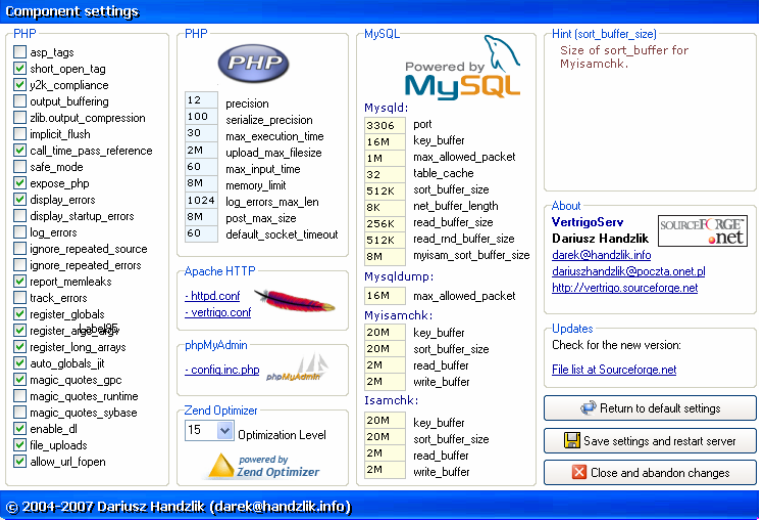

- 5. Lakukan perubahan setting yang diperlukan. Setelah selesai, klik **Save settings and restart server**.
- 6. Klik menu **Setting > Extensions settings**.

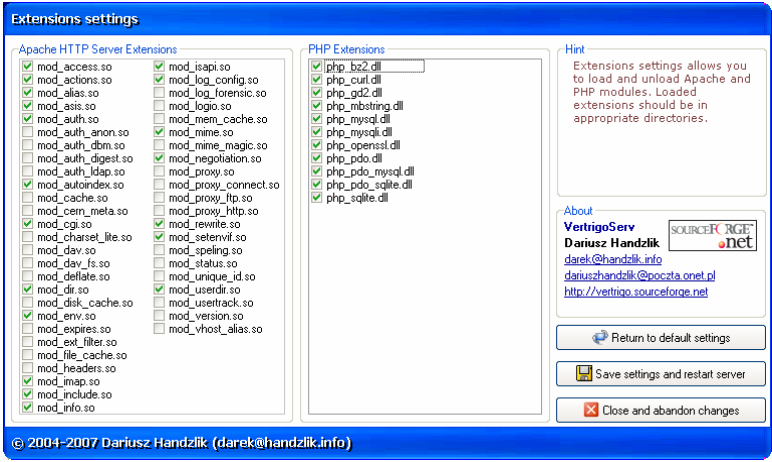

- 7. Lakukan perubahan setting yang diperlukan. Setelah selesai, klik **Save settings and restart server**.
- 8. Klik menu **Setting > Program settings**.

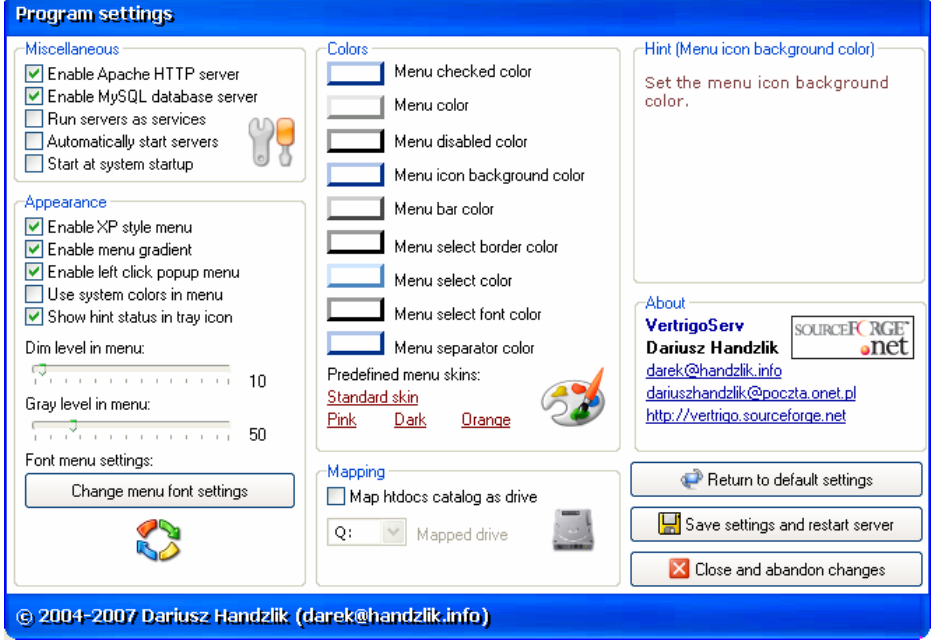

- 9. Lakukan perubahan setting yang diperlukan. Setelah selesai, klik **Save settings and restart server**.
- 10. Klik menu **Setting > Aliases and dirs**.

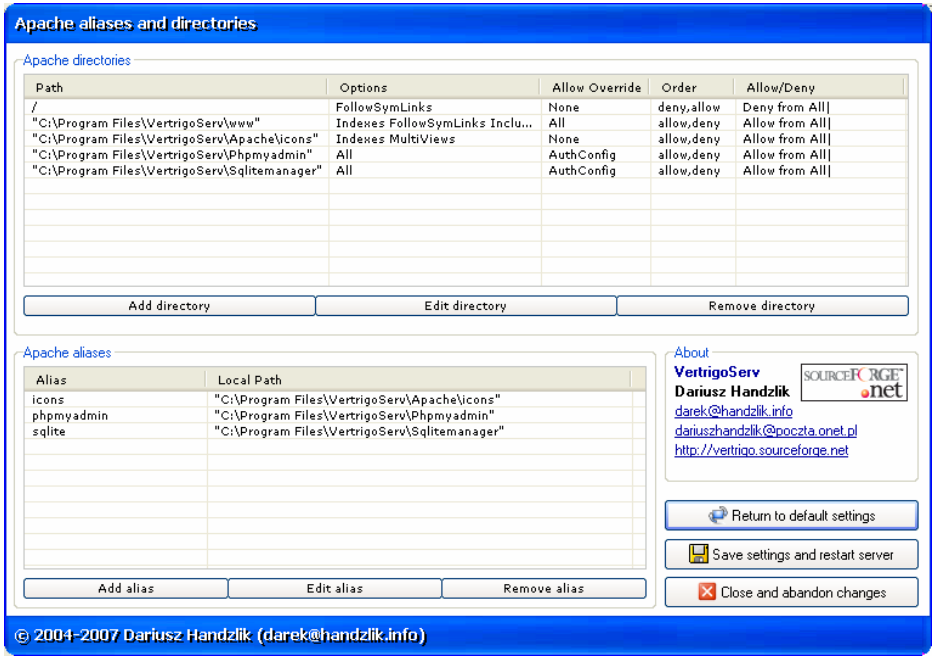

11. Lakukan perubahan setting yang diperlukan. Setelah selesai, klik **Save settings and restart server**.

### *Mencoba VertrigoServ*

- 1. Jalankan program aplikasi browser Anda, misalnya Internet Explorer.
- 2. Pada Adress bar, ketik: **http://localhost/**, lalu tekan tombol **Enter** di keyboard.

Jika server Apache pada VertrigoServ berfungsi normal, maka tampil seperti pada gambar di halaman berikut:

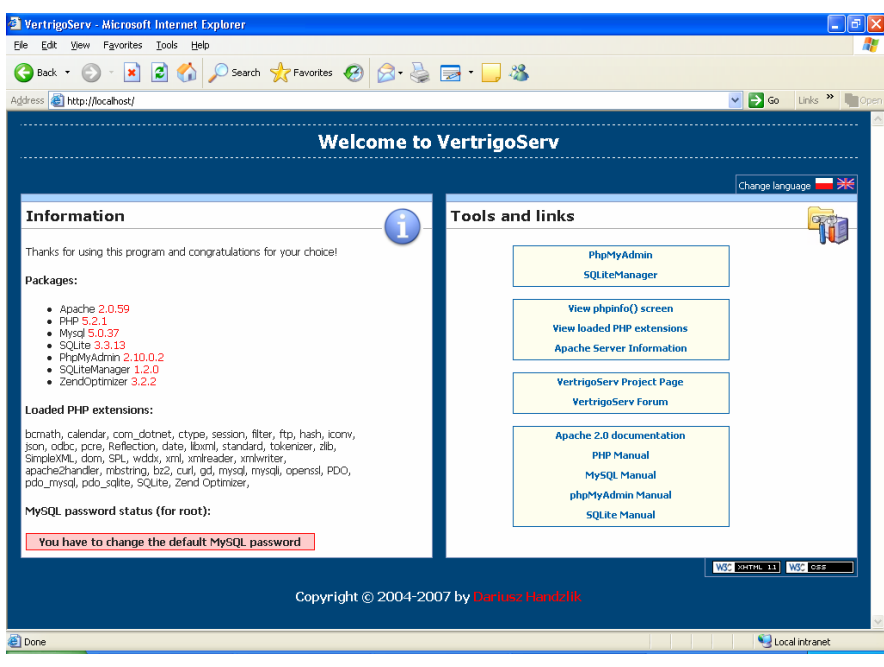

## **Tentang Penulis**

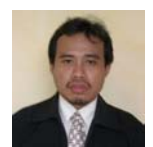

**Carwoto, S.T**. Alumnus Teknik Elektro Universitas Diponegoro tahun 1999 ini bekerja sebagai dosen tetap pada Program Studi Teknik Informatika Sekolah Tinggi Manajemen Informatika dan Komputer ProVisi, Semarang. Kegiatan sehari-harinya selain mengajar adalah

membuat dan mengembangkan software aplikasi komputer serta memberi pelatihan di bidang komputer dan teknologi informasi. Minat utamanya melakukan implementasi teknik kecerdasan buatan (*artificial intelligence*) dan pengembangan *open source software*.